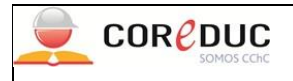

**Revisó:** Dirección de Control de Gestión **Fecha:** marzo 2023

**Aprobó:** Gerente General **Fecha:** marzo 2023

# **TITULO I: NORMAS GENERALES**

Para el registro de la información relevante de todo el personal de la Corporación, se ha habilitado en la Intranet Corporativa, **el módulo "Sistema Personal".** Sistema que tiene por finalidad contar con información actualizada de cualquier funcionario, independiente del liceo de desempeño profesional o laboral, en forma inmediata. Es por lo mismo, que los Jefes de la Unidad Administrativa de cada liceo, debe considerar, las siguientes normas.

**Norma Nº 1:** Mantener actualizada la información del personal en la Intranet Corporativa.

**Norma Nº 2:** Registrar los datos personales, laborales y profesionales, que ahí se solicitan, en forma completa y sin omitir ninguno de ellos y en el formato que se indica en el manual de uso que se describe en el Titulo IV, de este mismo procedimiento.

**Norma Nº 3:** Crear en el Sistema Personal, una ficha por cada nuevo funcionario que se integre a su liceo y completarla con la información que en ella se solicita.

**Norma Nº 4:** Actualizar la información de todos los funcionarios registrados y activos en el sistema frente a cualquier cambio en la situación laboral del funcionario (anexo de contrato, cambio de funciones, cambio al tipo de contrato, nuevos estudios, perfeccionamiento, desvinculación, etc.).

**Norma Nº 5:** Actualizar, en los meses de marzo y julio de cada año, el **certificado de inhabilidades** de todos los funcionarios del liceo, según circular Nº 1 del Ministerio de Educación.

**Norma Nº 6:** Solicitar, en enero y julio de cada año, antes de vacaciones, el **certificado de antecedentes** para fines especiales de todos los funcionarios del liceo y subirlo al sistema.

# **TITULO II: NORMAS PARA FUNCIONARIOS NO PROFESIONALES**

Para el caso de los funcionarios no profesionales, existe solo una excepción en el registro de los datos en la sección de datos profesionales, que está determinada por la siguiente norma.

**Norma Nº 7:** Registrar como título profesional, el dato "Licencia de enseñanza media" a los funcionarios contratados apartir del año 2008 y subir al sistema el documento respectivo. La fecha a registrar debe corresponder a la obtención de la licencia Enseñanza Media**.**

# **TITULO III: NORMAS PARA EL CAMBIO DE "ESTADO"**

El Sistema Personal no permite eliminar la ficha de un funcionario; estos solo cambian de estado

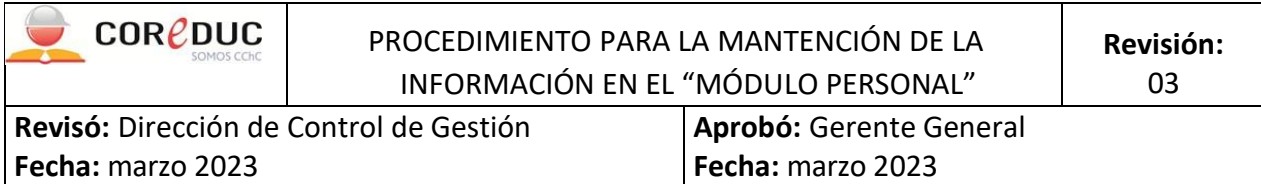

en la sección de datos laborales, el cual debe ser registrado en el sistema, considerando las situaciones que se describen en las siguientes normas.

**Norma Nº 8:** Para los funcionarios, con contrato a plazo fijo y que no continúen prestando servicios al liceo, cambiar el estado a "Otro" y especificar el otro estado, como es solicitado por el sistema (por ejemplo, "Fin plazo fijo" o "Plazo fijo"); registrar en la sección "Fecha fin del servicio", la fecha del término del contrato a plazo fijo y subir el contrato de trabajo al sistema. La fecha del contrato debe permanecer sin cambio.

**Norma Nº 9:** Para los funcionarios desvinculados, cambiar el estado a "Despido"; registrar la fecha de la desvinculación, en la sección "Fecha fin del servicio" y subir el finiquito al sistema. La fecha del contrato debe permanecer sin cambio**.**

**Norma Nº 10:** Para los funcionarios que renuncien voluntariamente al liceo, cambiar el estado a "Renuncia"; registrar lafecha de la renuncia, en la sección "Fecha fin del servicio" y subir carta renuncia al sistema. La fecha del contrato debe permanecer sin cambio.

### **TITULO IV: MANUAL DE USO DEL SISTEMA PERSONAL**

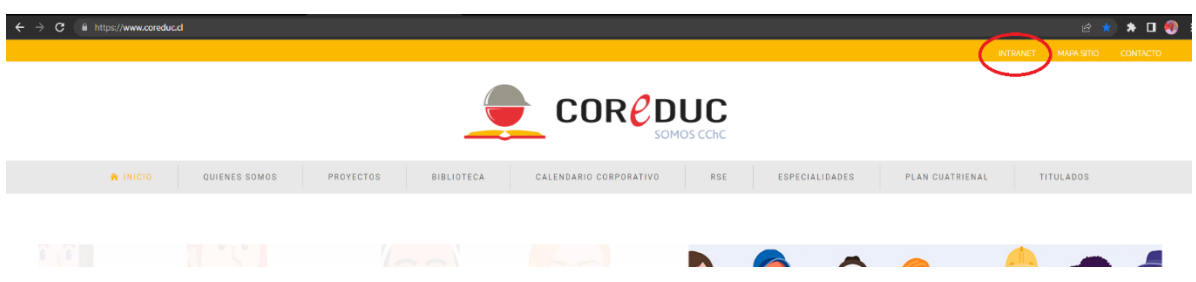

**1º Acceso a Intranet** desde [www.coreduc.cl](http://www.coreduc.cl/) , luego Intranet:

**2º** Ingresar Nombre de usuario (E-mail) y clave de acceso (contraseña personal, dada por administracióncentral. Inicialmente **123456**):

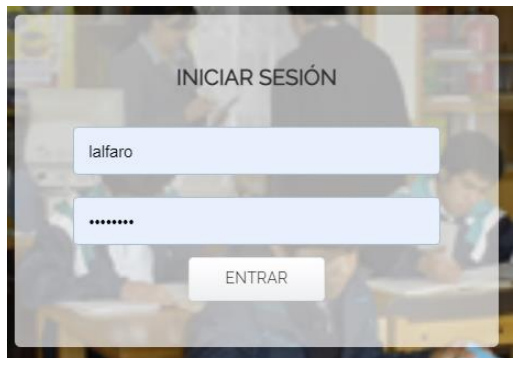

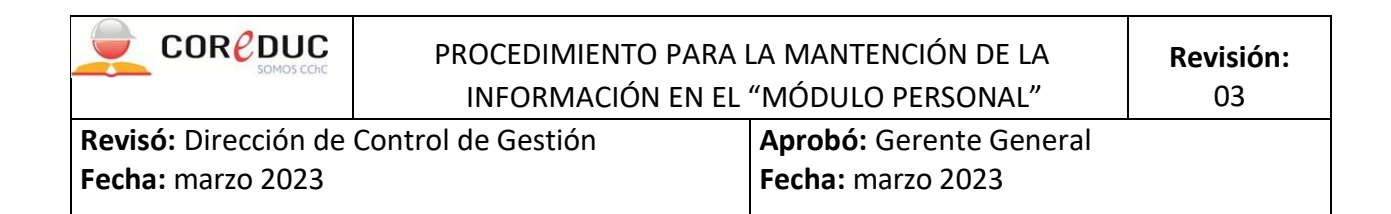

**3º Ingresar al "Sistema del Personal"** (aquí también se puede hacer cambio de contraseña, en la opción"Cambio de Password", es recomendable):

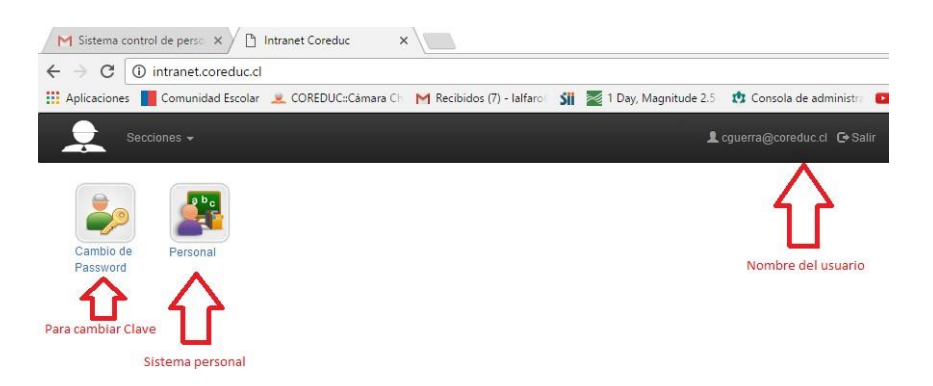

El módulo tiene habilitada 2 opciones: **Personal** (que aparece abierta por defecto, con el listado del personal de su liceo. Puede no estar completa) e **Informes**:

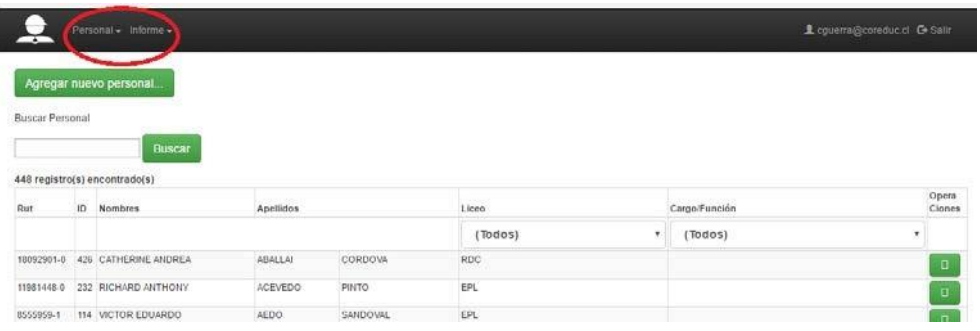

#### **Descripción opción del Personal**

- **3.1 Botón "Agregar nuevo personal**" se usa para crear la ficha de personal no existente
- **3.2 Caja "Buscar Personal**", se usa cuando los listados desplegados son muy extensos o cuando

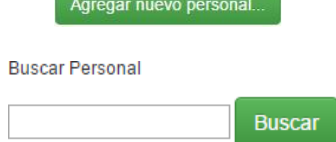

se quiera hacer la búsqueda rápida de algún personal. La búsqueda se hace por apellido paterno. Botón"Buscar", genera búsqueda:

**3.3 Botón "Editar**", se usa para abrir la ficha del personal:

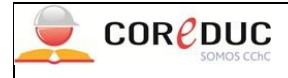

# PROCEDIMIENTO PARA LA MANTENCIÓN DE LA INFORMACIÓN EN EL "MÓDULO PERSONAL"

**Revisó:** Dirección de Control de Gestión **Fecha:** marzo 2023

**Aprobó:** Gerente General **Fecha:** marzo 2023

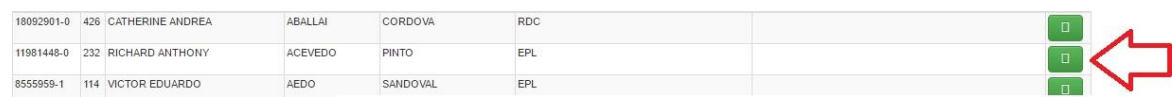

### **3.4 Filtros, se usan para hacer listados según algún criterio**:

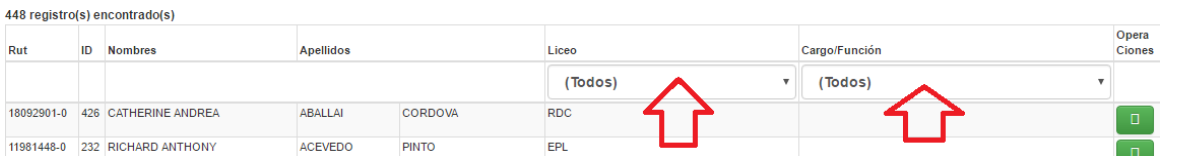

### **4. Ingresar a la Ficha de personal:**

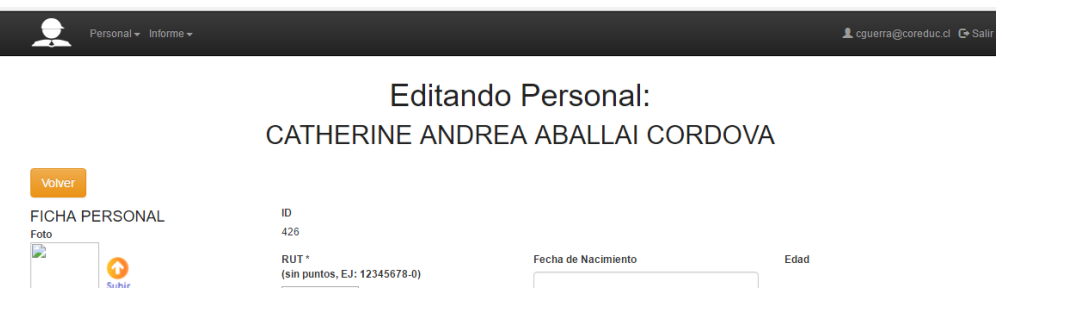

#### **Descripción Ficha Personal**

**4.1** La Ficha Personal está organizada en 3 áreas: datos personales, datos laborales (dividida a su vez enContrato principal y Otros servicios) y datos profesionales.

**4.2** Botón "Volver", permite salir de la ficha del personal:

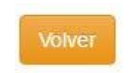

**4.3** Botón "Subir", se usa para cargar archivo a la ficha del personal, con los siguientes criterios:

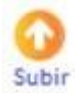

Fotografía en formato: .jpg o .png o .gif

Documentos (contratos, certificados, etc.) en formato .pdf

Esta información debe ser obtenida o escaneada en los formatos indicados para luego subir.

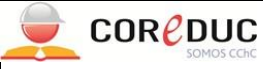

### PROCEDIMIENTO PARA LA MANTENCIÓN DE LA INFORMACIÓN EN EL "MÓDULO PERSONAL"

**Revisó:** Dirección de Control de Gestión **Fecha:** marzo 2023

**Aprobó:** Gerente General **Fecha:** marzo 2023

En el caso de una imagen, saldrá la siguiente ventana que guiará el proceso:

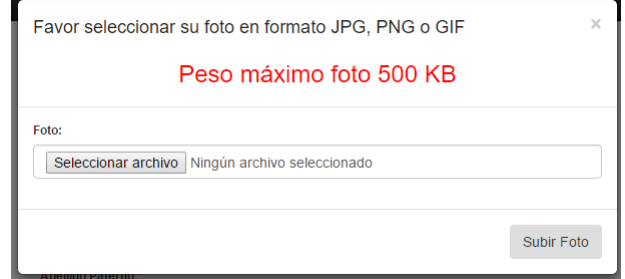

En el caso de un documento, saldrá la siguiente ventana que guiará el proceso:

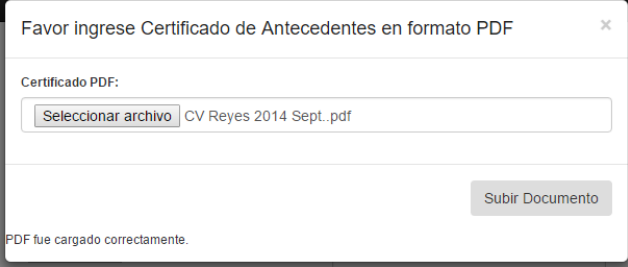

En el caso de subir un archivo (fotografía o documento) aparecerá el botón "Ver", con el cual se dará cuenta que el proceso se realizó satisfactoriamente y se mostrará el nombre del archivo que fue subido (esto no ocurre con la fotografía). Se podrá tener acceso al archivo e imprimirlo si fueranecesario.

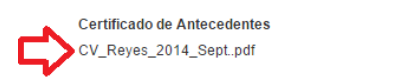

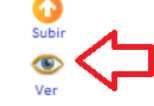

Todos los campos con o marcados con el botón "Subir", deben ser llenados obligatoriamente.

**4.4** Cajas de contenidos, para ingresar la información requerida:

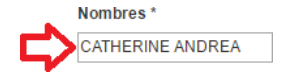

**4.5** Cajas para seleccionar información según criterios ya establecidos:

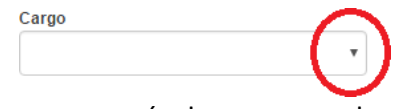

Botón "Agregar", se usa para incorporar más de un antecedente en algunas opciones:

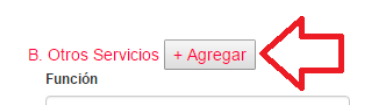

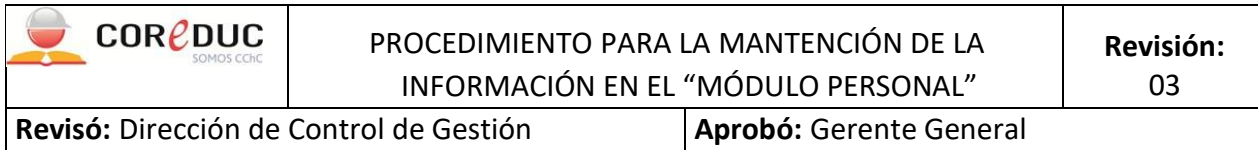

Por ejemplo; en "Otros servicios", ya que un profesor, puede tener otras funciones como en talleres de PDA, Debates, etc. Se debe agregar todo tipo de contrato vigente que tenga el trabajador con el liceo (Coreduc).

**Fecha:** marzo 2023

Similar situación ocurre con los títulos y capacitaciones.

**4.6** Botón "Guardar", se usa para grabar toda la información agregada o modificada en la ficha.

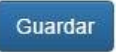

En el caso de que quisiera grabar y existieran campos sin llenar y que son obligatorios en la ficha, saldrá un cuadro de advertencia en el campo solicitado:

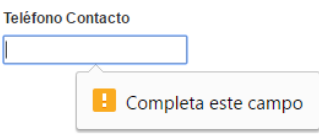

### **Descripción opción Informes**

**Fecha:** marzo 2023

**5** La opción "Informes" cuenta con 2 tipos de informes: un informe para ver datos generales y otro paradeterminar el envejecimiento del personal por liceo:

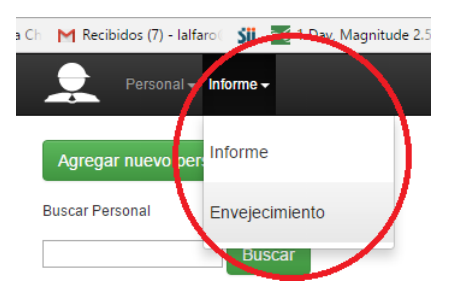

**6.** En Informe, se puede hacer listados usando distintos criterios: por apellido, cargo, tipo de contratoy/o estado:

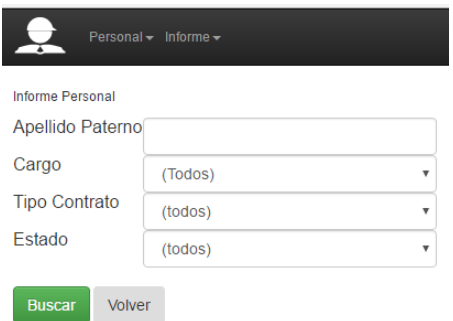

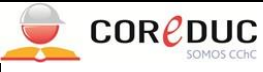

**Revisó:** Dirección de Control de Gestión **Fecha:** marzo 2023

**Aprobó:** Gerente General **Fecha:** marzo 2023

Se pueden hacer búsqueda para el informe por un solo criterio o combinando vario de ellos o todos.El botón "Buscar" ejecuta la búsqueda para obtener informe.

**Buscar** El botón "Excel", permite exportar el informe a Excel, para configurar una mejor presentación ₩ Excel

antes de imprimir:

El botón "Imprimir", se obtiene una impresión desde la pantalla:

Imprimir

El botón "Volver", permite volver al listado del personal del liceo:

**7.** En informe de envejecimiento, se puede obtener un listado similar a Informe, con un pequeño resumen (al final), donde se identifica al funcionario más joven del liceo, al más viejo y el promedio deedad de los funcionarios.

Volver

Los botones habilitados tienen la misma función que en Informe.

**8.** El botón "Salir", permite salir del sistema:

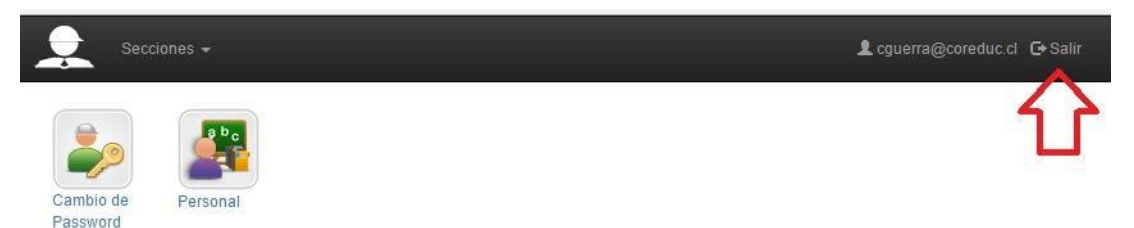

**9** El "Sistema Personal" se encuentra en etapa de marcha blanca, por lo mismo, existe la posibilidad deque se presentes problemas o necesidades no consideradas en su desarrollo; por lo mismo, se debe daraviso vía correo electrónico (a [lalfaro@coreduc.cl\)](mailto:lalfaro@coreduc.cl) sobre estos casos.

# **TITULO V: RESPONSABILIDAD DE LA MANTENCIÓN ACTUALIZADA**

**Norma Nº 10:** Es responsabilidad del Jefe Administrativo de cada establecimiento mantener al

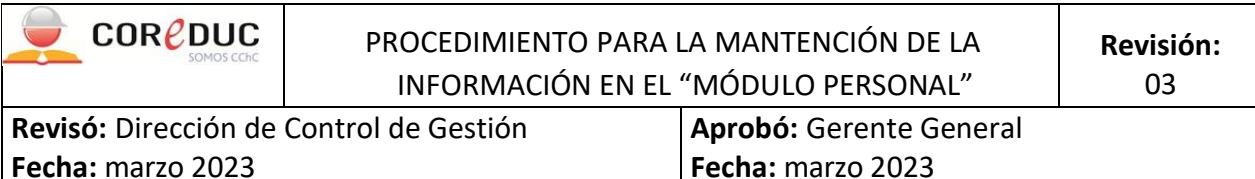

día la plataforma de INTRANET de todos los trabajadores. Ya sea contratados a plazo indefinido, anexos de contrato, contratados a plazo fijo, contratados para reemplazo y desvinculados.

**Norma Nº 11:** Para las nuevas contrataciones es indispensable crear a la brevedad el nuevo registro de personal en intranet. Ingresar y subir a la plataforma lo siguiente:

- Datos personales: Subir fotografía, Certificado de Antecedentes, Certificado de Inhabilidades
- Datos laborales: Subir Currículum Vitae
- Datos profesionales: Subir certificados de estudios (Títulos) y capacitaciones

Luego cuando el contrato de trabajo ya se encuentre firmado por gerencia y el trabajador, deberán subirlo a la carpeta respectiva.

**Norma Nº 12**: Los profesionales de la educación que suscriban contratos de trabajo a plazo fijo o a honorarios, en su caso, para desarrollar paralelamente en el mismo establecimiento donde laboran, proyectos educacionales de duración determinada y de naturaleza distinta a las primeras.

Deberán ser registrados en:

- Datos laborales.
- Letra B Otros servicios: Ingresar la función y tipo de contrato.

Luego cuando el contrato de trabajo a plazo fijo o a honorarios ya se encuentre firmado por gerencia y el trabajador, deberán subirlo a la carpeta respectiva.

#### *B. Otros Servicios*

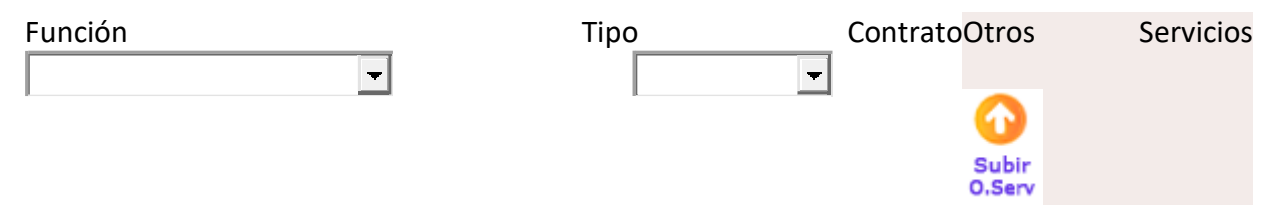